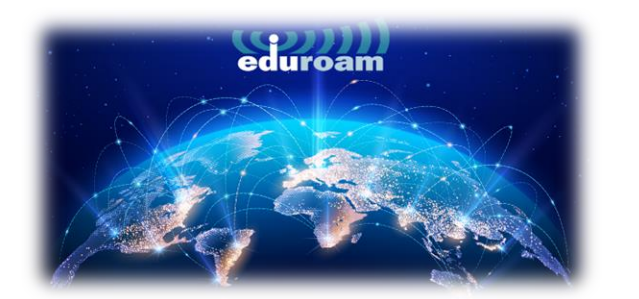

## **CONNECTION ON APPLE DEVICES**

1. To connect to the "eduroam" network from your APPLE devices, open the link below in your browser:

## <https://cat.eduroam.org/>

2. On the page that opens, click on the **"Click here to download your eduroam® installer"** that is marked in the box.

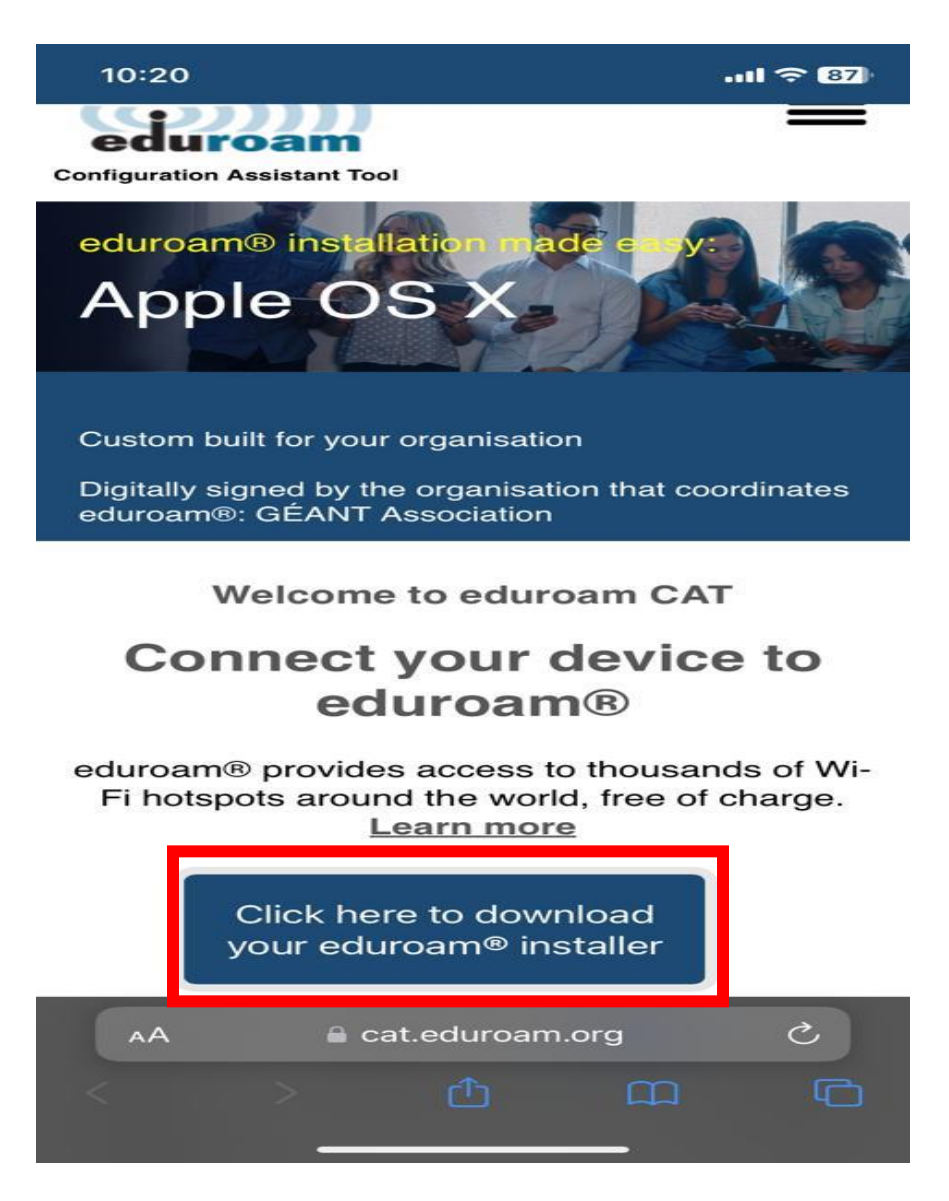

3. In the window that opens on the right, select **"Izmir University of Economics"**and continue.

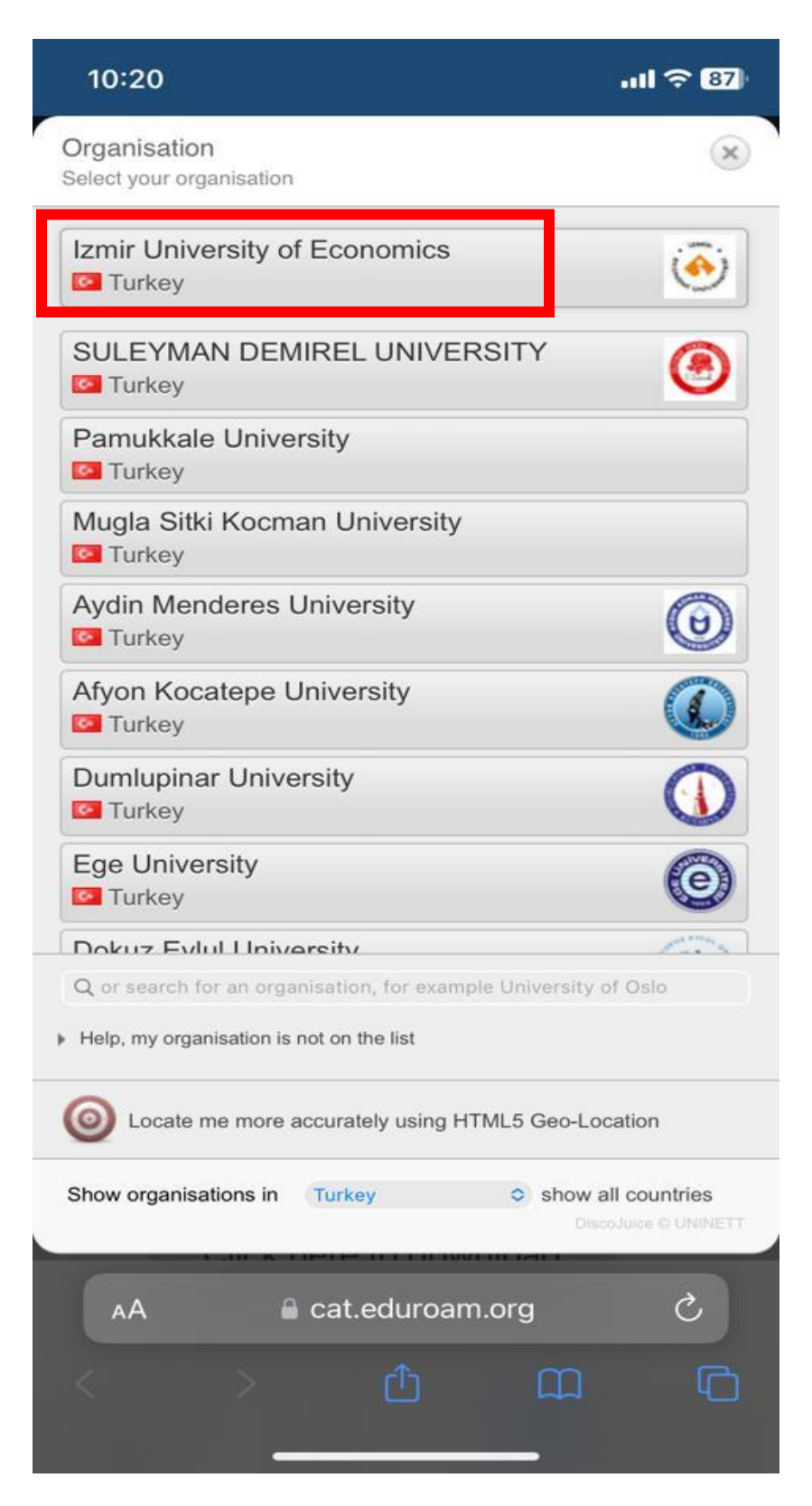

4. Click on "eduroam".

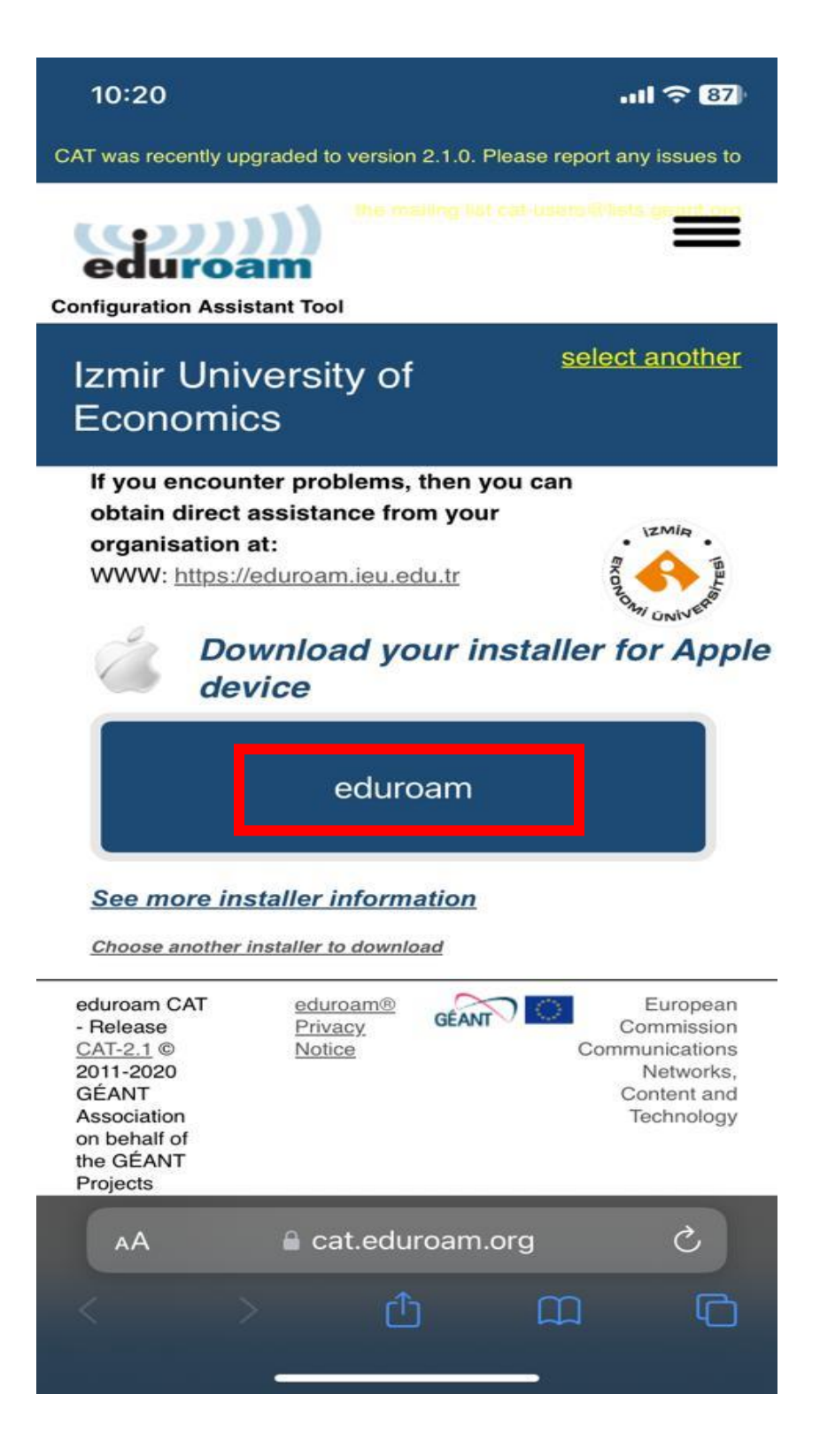

5. Click on "Allow" to install profile.

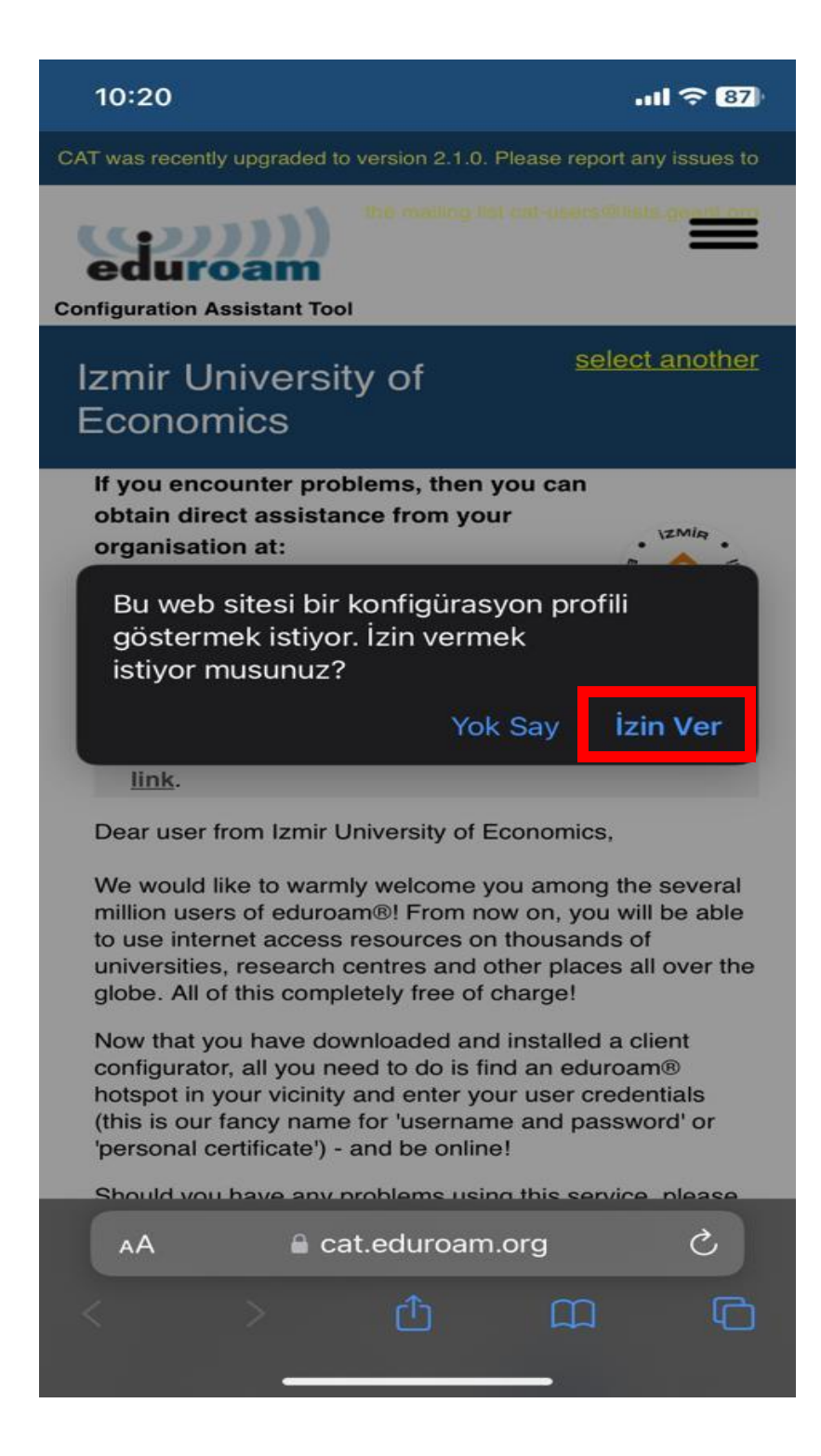

6. Choose which device you want to install the profile on.

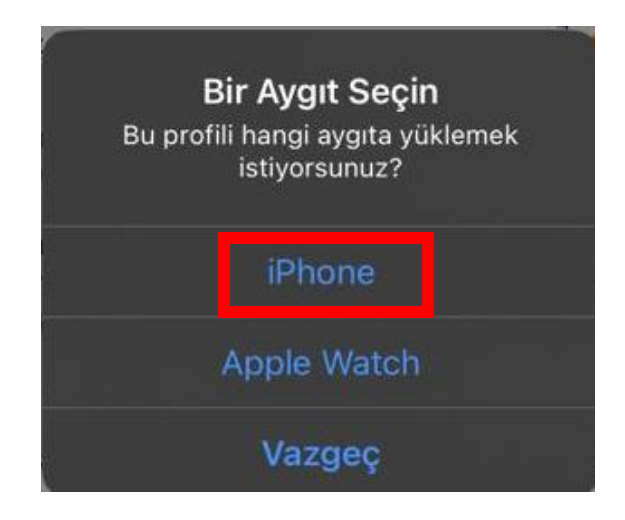

7. Your profile is installed. Click on **"Close"**.

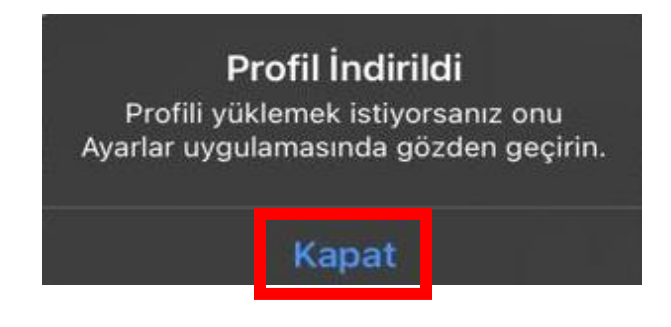

8. Go to **"Settings"** on your device.

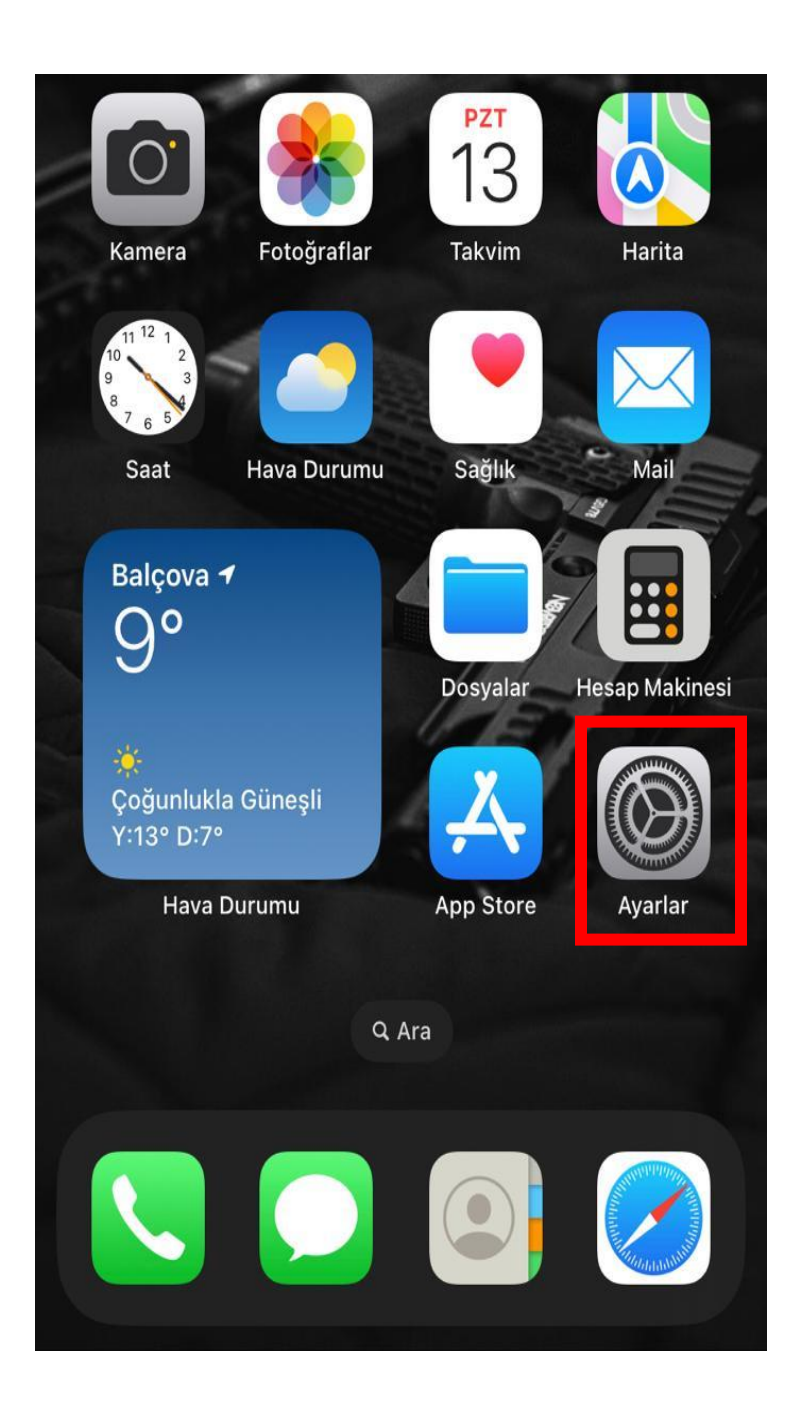

9. Click on **"Profile Installed"** to set up the profile.

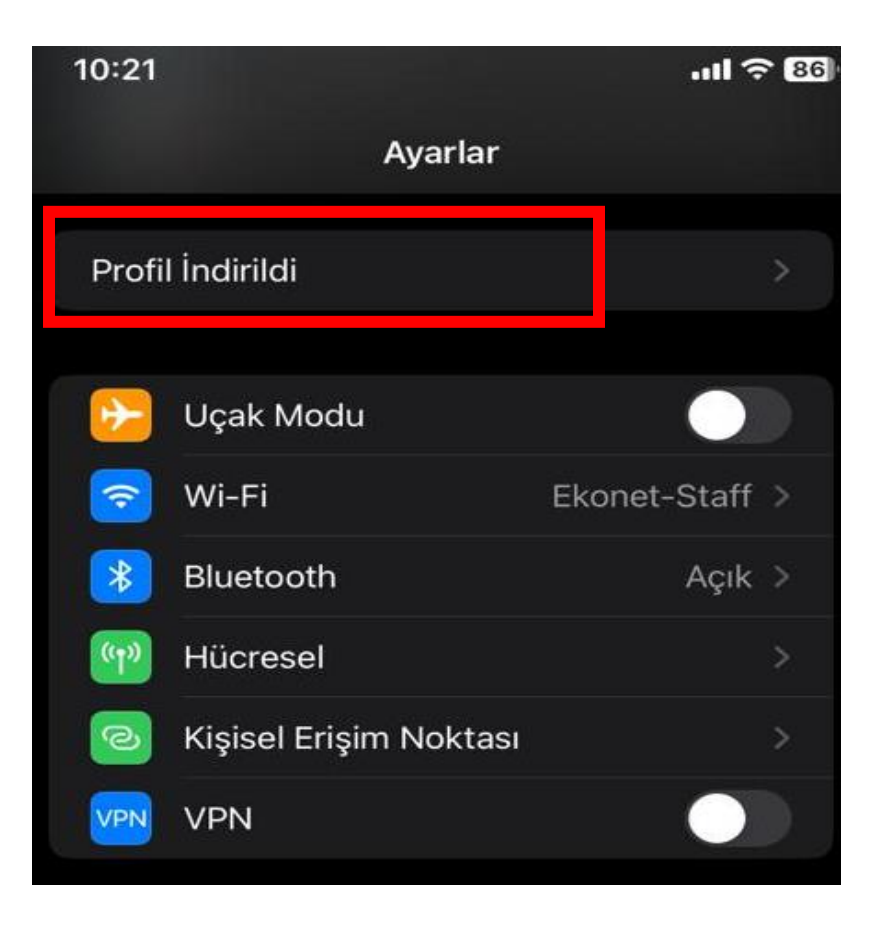

10. Click on **"Install"** on the right.

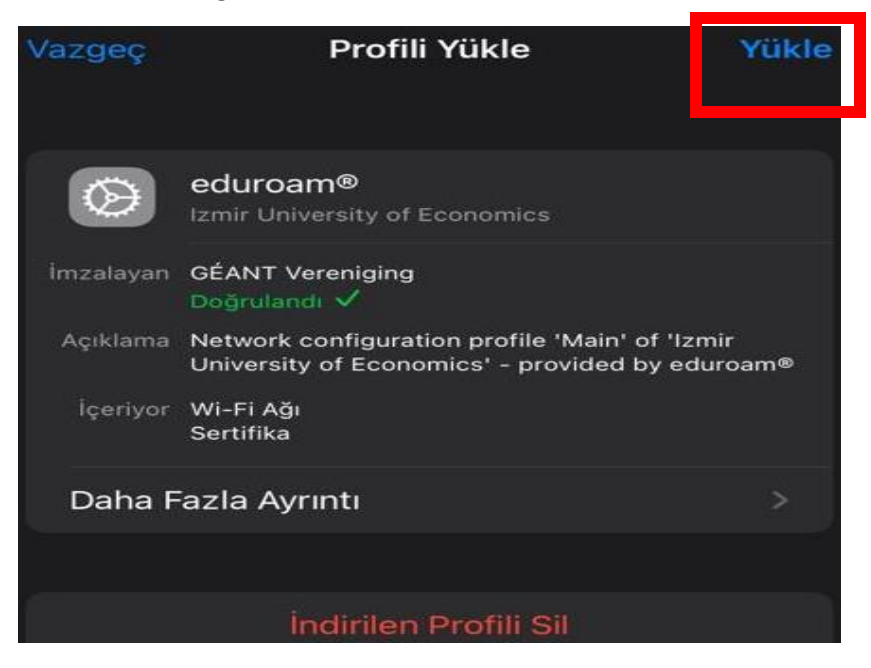

11. Enter the password of the device.

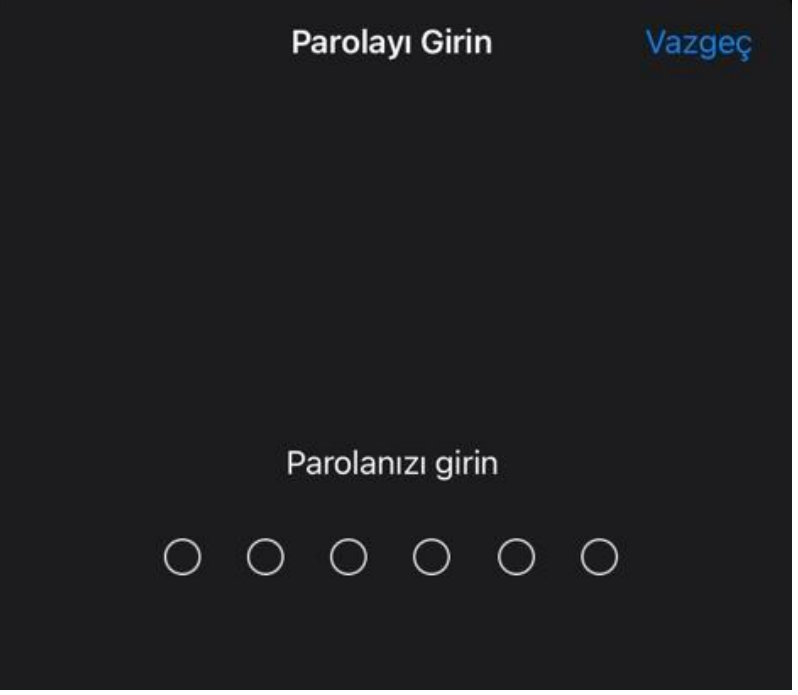

12. Click on **"Next"**.

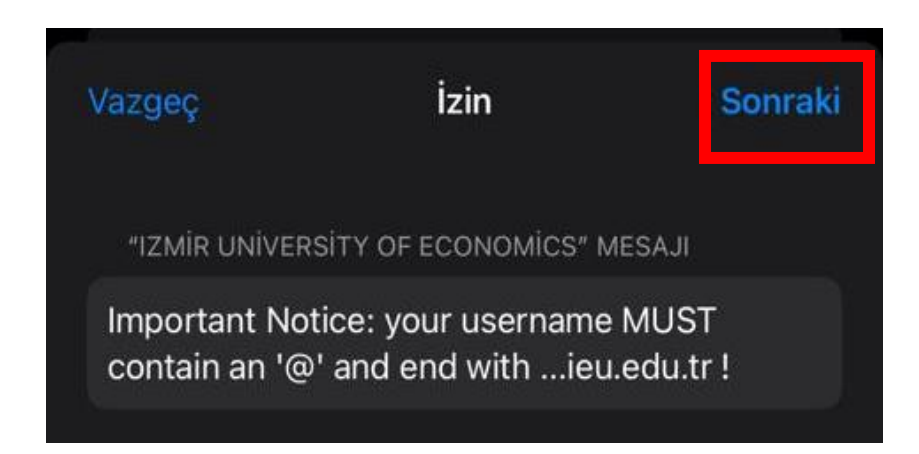

SİSTEM VE OPERASYON MÜDÜRLÜĞÜ

13. Click on **"Install"** to set up profile.

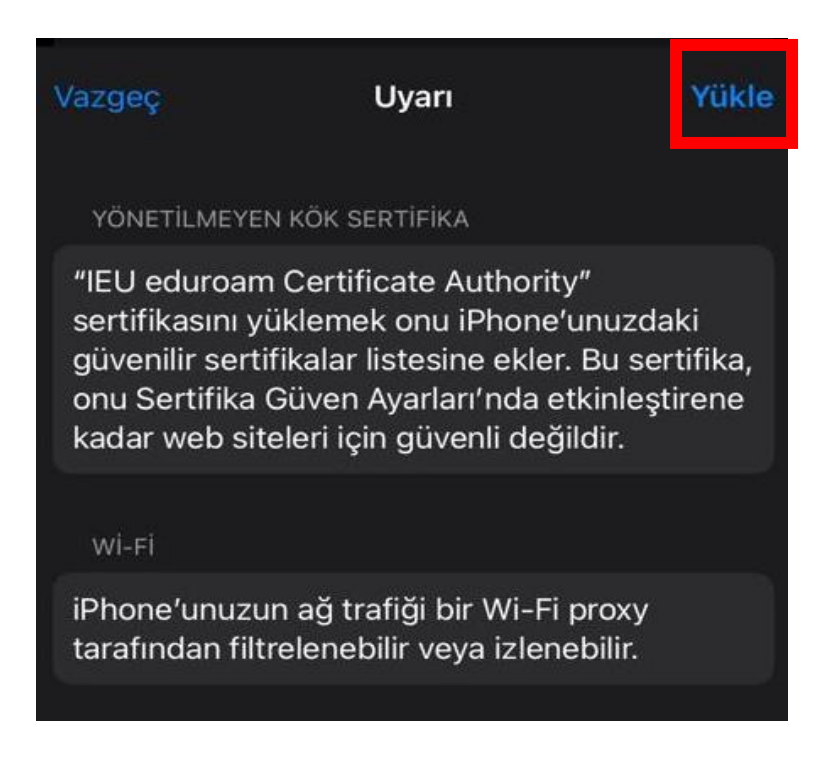

## 14. Click on **"Install"** again.

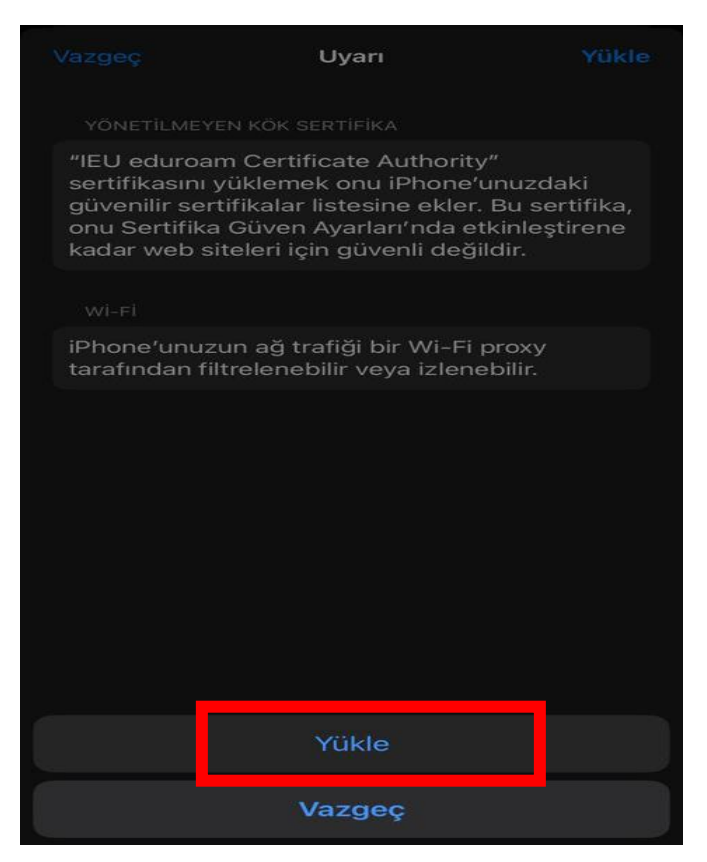

15. Enter your info as "[isim.soyisim@ieu.edu.tr](mailto:isim.soyisim@ieu.edu.tr)" in the **Username** line if you are an academic/administrative staff member, and as "[isim.soyisim@std.ieu.edu.tr](mailto:isim.soyisim@std.ieu.edu.tr)" if you are a student, and click on **"Next".**

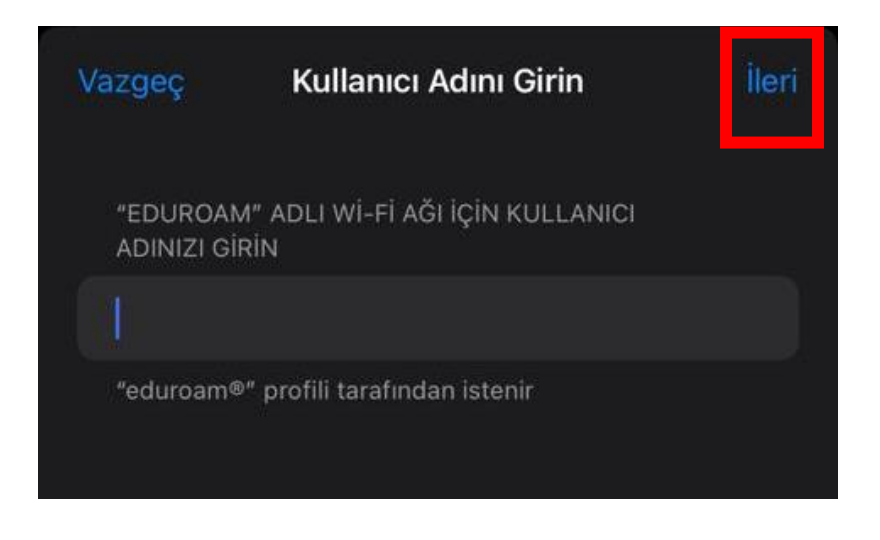

16. Enter your mail password in the **Password** line and click on **"Next".**

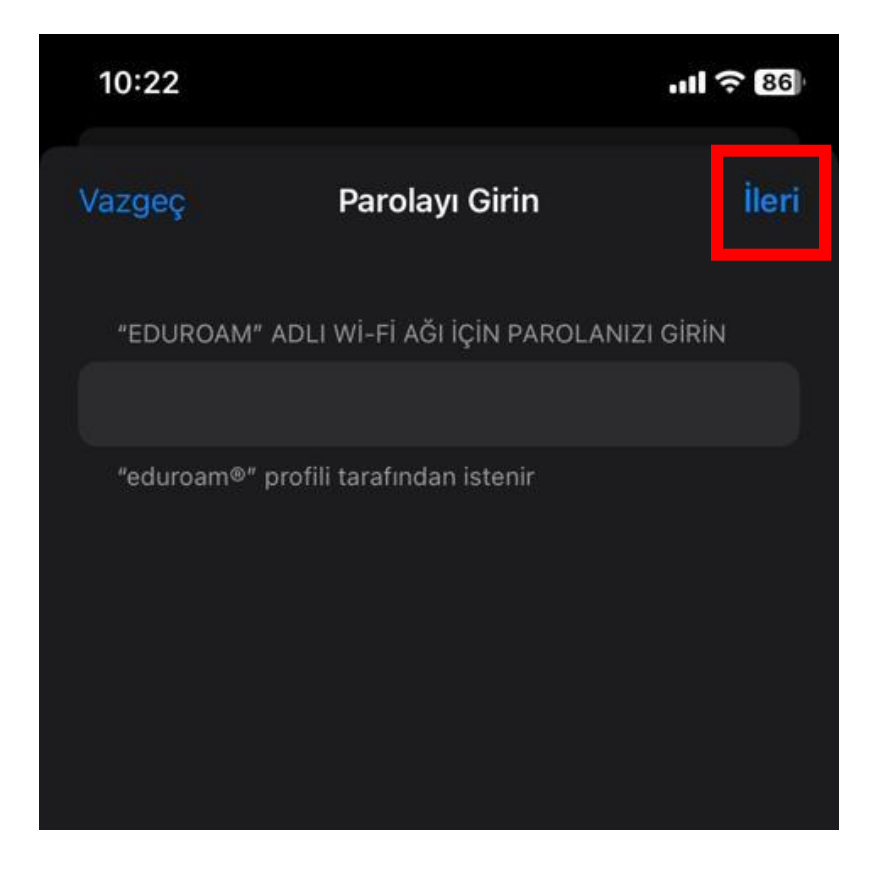

17. Click on "**Finish**".

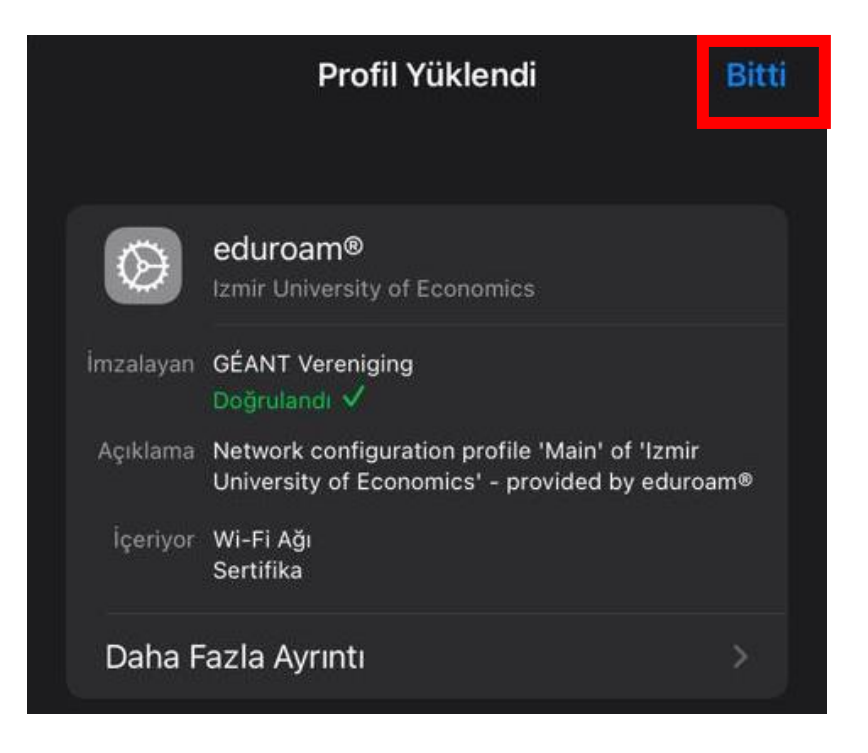

18. Click on **"eduroam"** to connect.

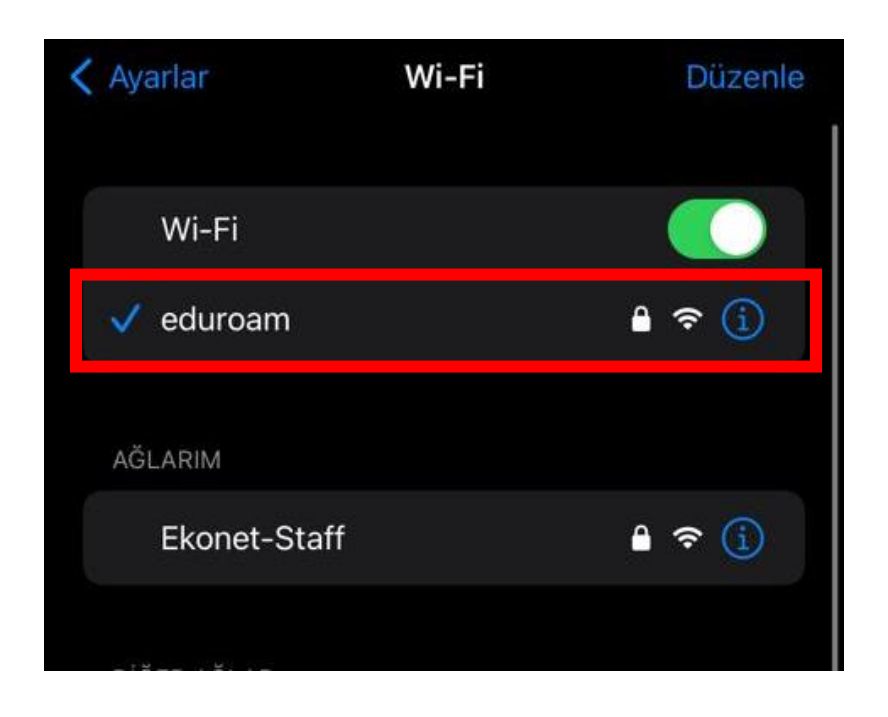